## **Quick Step Guide for Requesters**

- Open your Internet Browser (Internet Explorer, Netscape etc…) and type [www.myschoolbuilding.com](http://www.myschoolbuilding.com/) in the address bar and press Enter or click on **Go**.
	- *Follow step 2 if you are a first time user or if asked to enter an Organization Account Number.*
- If it is the first time your computer has been to the website, enter the Organization Account number **[**272139287**]** and click **Submit Organization** as prompted.

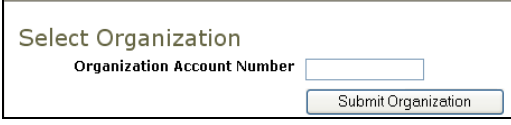

 Find a blank area on the next page, click your right mouse button and select **Create Shortcut**. This will add an *icon* on your desktop that you can double click the next time you want to sign in. Enter your email and click **Submit**. If prompted to enter your first and last name, do so.

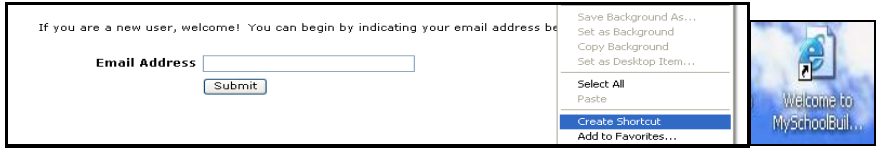

**1.** The Maintenance Request form will appear**. If you have an IT problem, please click on IT request.**

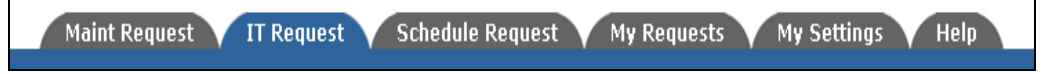

*Step 1* : This will be filled in with your information from the email address you entered at the sign in screen.

*Step 2:* Click on the drop down arrow and highlight a *Location* that you want the work to be done at and click the mouse. Follow the same steps for *Building* and *Area if selections are available*. Also be sure to **type** in your Area description or Room #.

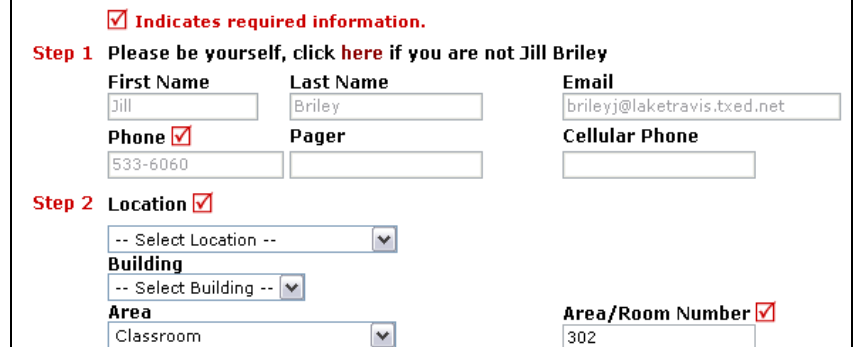

*Step 3:* Select the icon that best describes your problem and click on it.

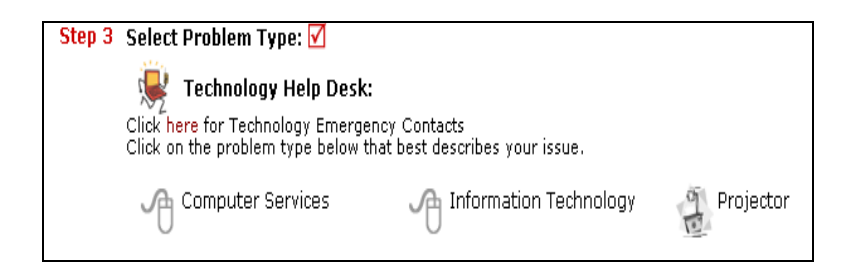

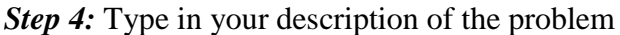

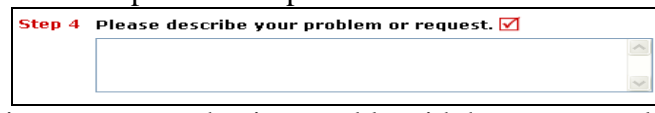

*Step 5:* If the equipment you are having trouble with has a tag number type in that tag number here. If you do not see a tag number or know where to look for one, please leave this box blank.

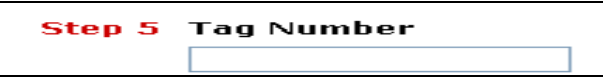

*Step 8:* Type in the submittal password of: **[risd]** *Step 9:* Click submit

After you click submit, the screen will refresh and go to the *My Request* Tab.

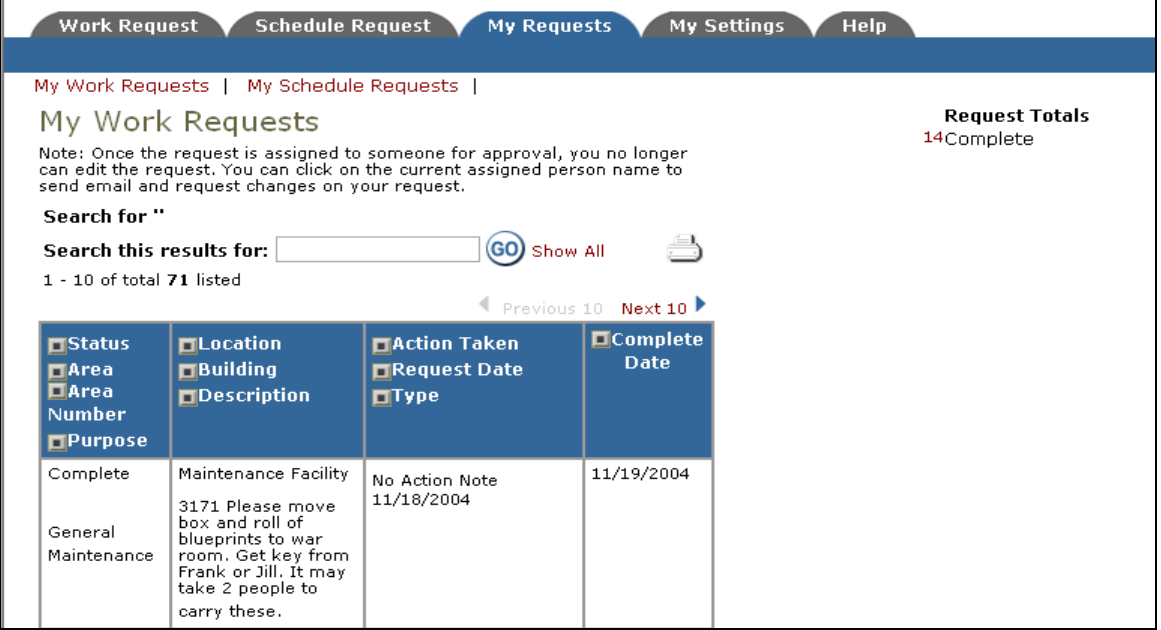

On this screen you will see up to date information on your request including the status, work order number and action taken notes. You can click on the number next the to status description to see all request marked with that status. You can search for any work order request by typing in a key word in the **Search** box and clicking on **GO.** This will pull up any of your requests with that word in it. (ex: keys would pull up any request dealing with keys).

Click on the **Work Request** Tab to input a new request.